## **HOW TO RESPOND TO A POST IN ARIBA DISCOVERY**

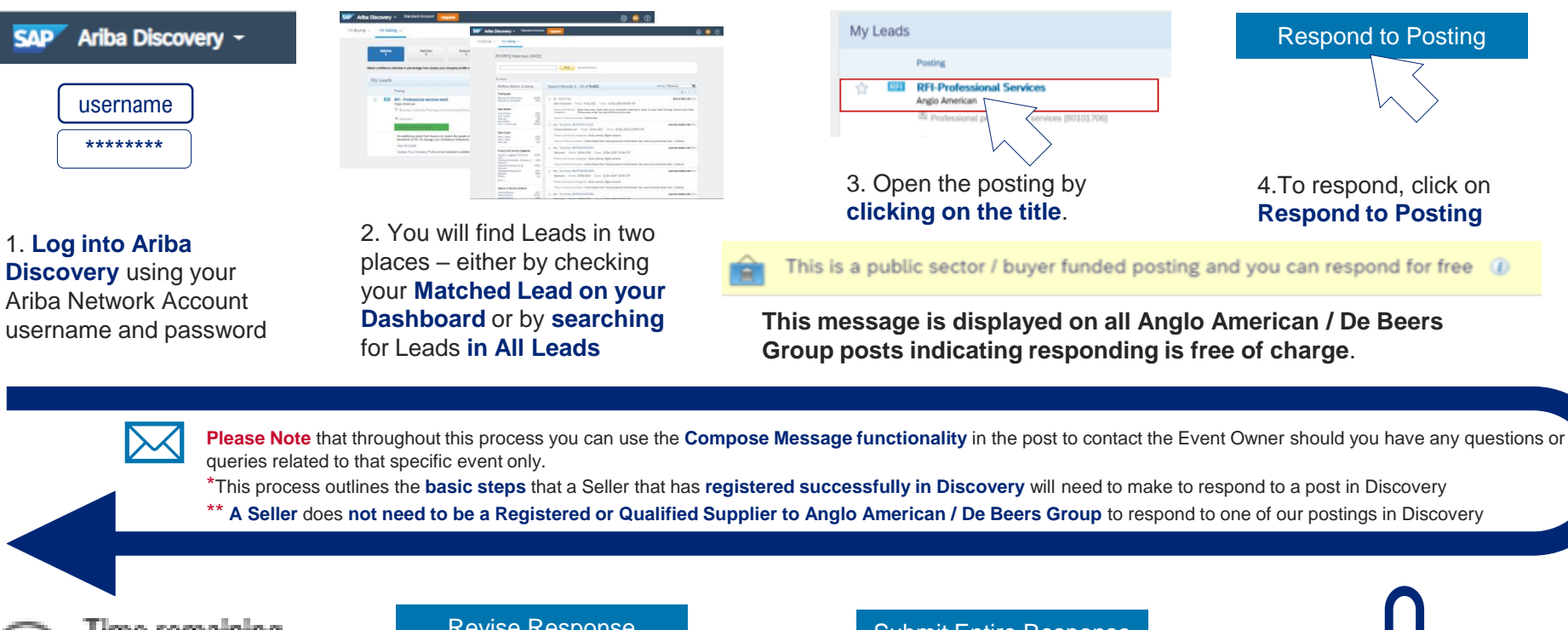

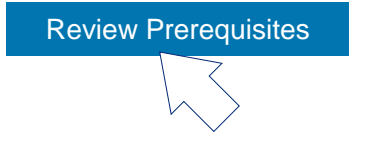

**5. The Event details page will open.** Once you have read the event details, click on the **Review Prerequisites** button to continue

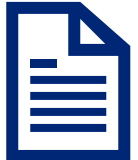

**6.** You will be redirected to the event's **Terms and Conditions**  page. You are required to read and understand the entire document, including any links to related Policy and Standards documents.

Once finished, you are required to indicate that **you accept all these terms** and **click on OK** to proceed.

\*\* A Seller does not need to be a Registered or Qualified Supplier to Anglo American / De Beers Group to respond to one of our postings in Discovery

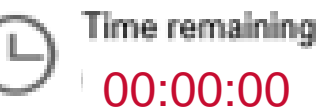

**10.** The **system automatically closes** the post on the due date.

The responses are evaluated. This process may take some time to complete.

Where appropriate suppliers will be notified of next steps

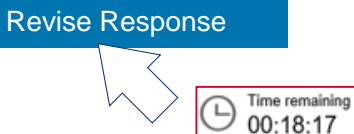

**9.** If you want to revise your response after you have submitted it, you can log back in, navigate to the event & click on the **Revise Response** button.

**IMPORTANT!** You can only revise your response while the event is still open. The system will not allow you to revise your response once the event closed.

## Submit Entire Response

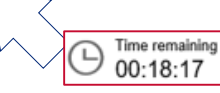

**8.** Once you have competed your response and want to submit it, click on the **Submit Entire Response** button.

Please ensure that you respond **before the event closes.** The system will not allow you to submit a response once the event closes

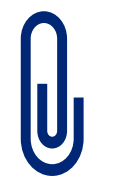

## **7.** The **Event Contents page** will

open. This is where you will create your digital response to the post by uploading files and by answering questions.

## **Please Note!**

Each file **may not be larger than 100 MB.** You can either split or zip your files.

1